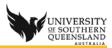

# Apple OS X Support Document – Camtasia Relay Installation

## Downloading and Installing on Mac OS X

### Delete old/previous version

- 1. Go to the **Applications** Folder
- 2. Locate any previous versions of Camtasia Relay.app
- 3. Drag to Trash
- 4. Click on Finder > Empty Trash

#### Download and install new client

- 1. Open <a href="http://relay.usg.edu.au">http://relay.usg.edu.au</a>
- 2. Log in with your UConnect username and password
- 3. Click on the **Download Camtasia Relay Recorders** button

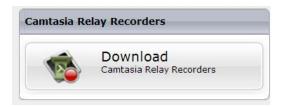

- 4. Choose the recorder to be used
  - a. (Note you cannot use a recorder on a PC or Mac with the portable recorder, so if you intend to record at home and at work the portable recorder is the best option.)
  - b. Click on **Download** this will go to your Downloads folder

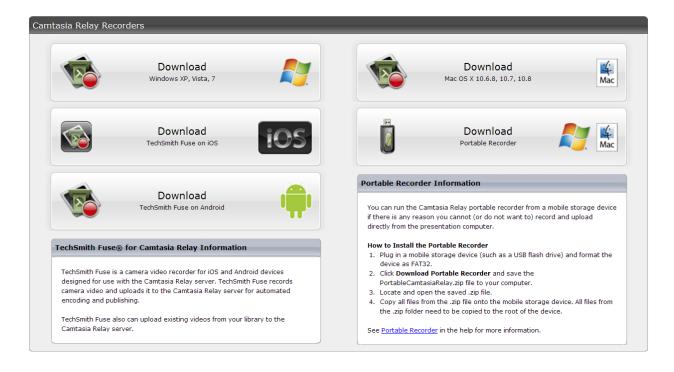

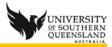

## **Install Application**

- 1. In the Downloads folder, locate the CamtasiaRelay file
- 2. Drag CamtasiaRelay file to the Applications Folder

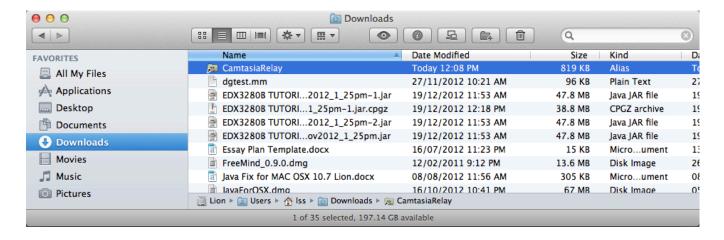

#### Create Shortcut

1. From the **Applications** folder, click on the **CamtasiaRelay** file, locate the **Camtasia Relay.app** and drag to the Dock

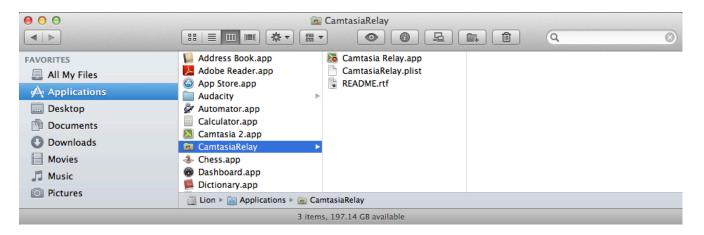

2. You are now ready to launch the Application from your Dock